## Know Your Claim Status ‐ How to use the facility?

This facility is meant for EPF Members/subscribers/pensioners who have submitted a claim in any of the EPFO offices across India. Using this facility one can track the status of a claim so submitted. The only pre‐ requisite is you must know your PF Account Number.

- 1. If you know the EPF Office from where your claim has to be settled, select the same from the office drop down list.
- 2. On selection of office, the mandatory Region Code and Office Code will get populated automatically in the respective boxes.
- 3. Enter the Establishment Code in the third box which can be of maximum 7 digits.
- 4. In case the Establishment Code has an extension / sub-code, enter the same here. It can be a digit or letter as the case may be and can be of maximum 3 characters in size. Leave this field blank, if there is no extension /sub‐code to the Establishment Code.
- 5. Enter your account number which can be of maximum 7 digits.
- 6. Click on submit to get the status.

Example:‐ Case – I – PF Account Number without an extension/sub‐code to Establishment Code:

Suppose your PF Account Number is MH/35634/523 and the office is Bandra, Select Bandra from the list as under:

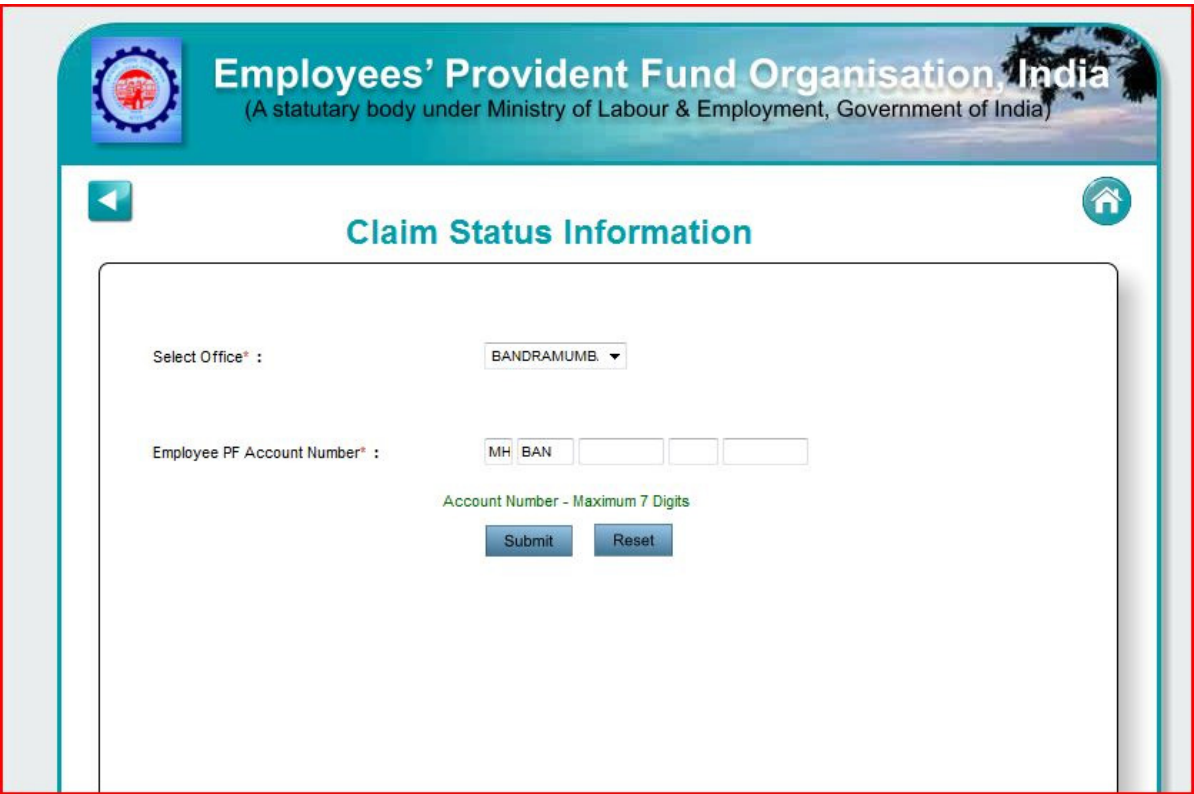

Note that MH and BAN has been populated already in the first two fields.

Now enter the Establishment Number:

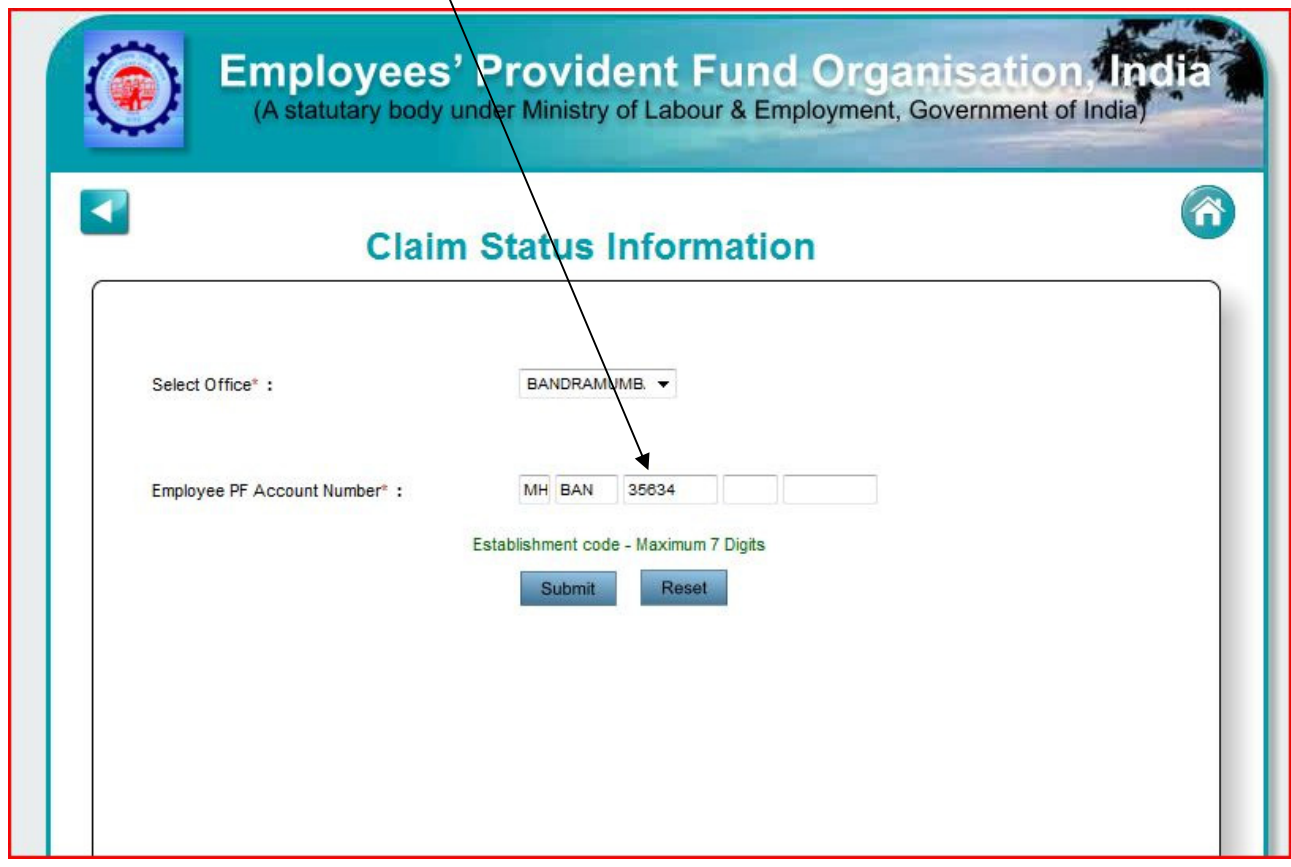

Leave the next field – Extension – blank and enter your account number in the last field:

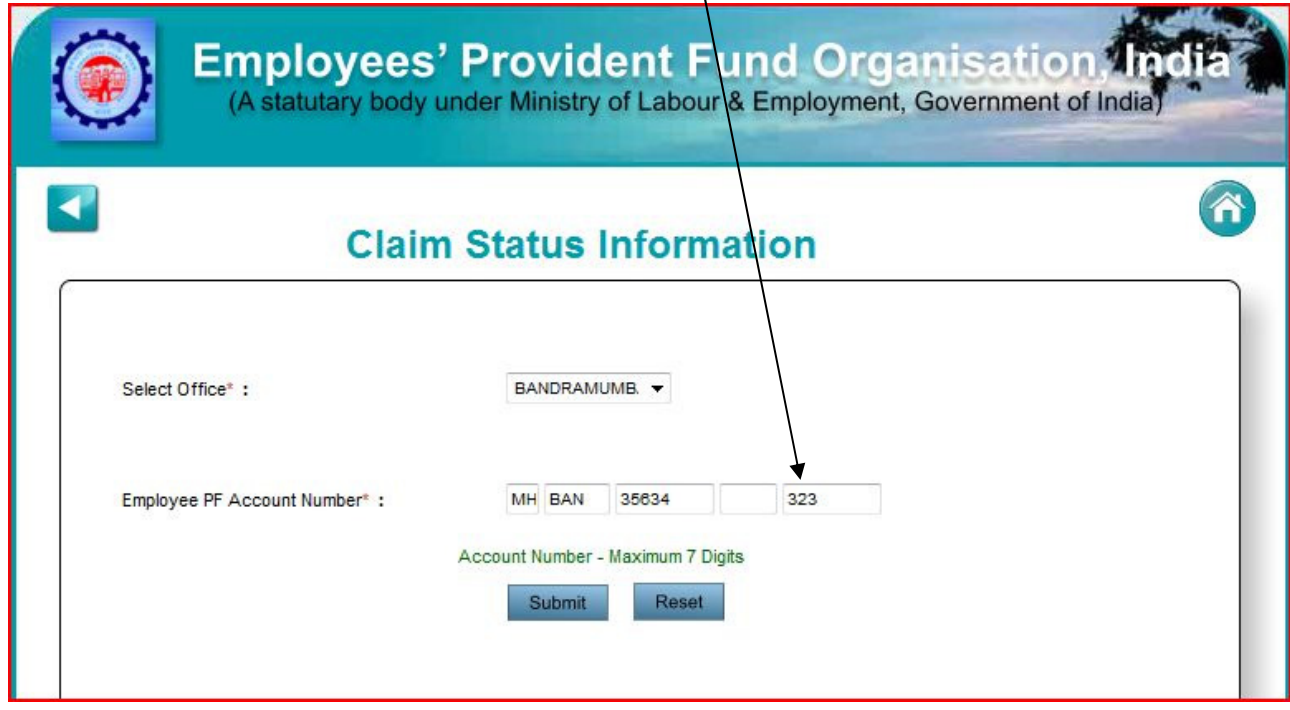

A

Now click on "Submit" to get the status.

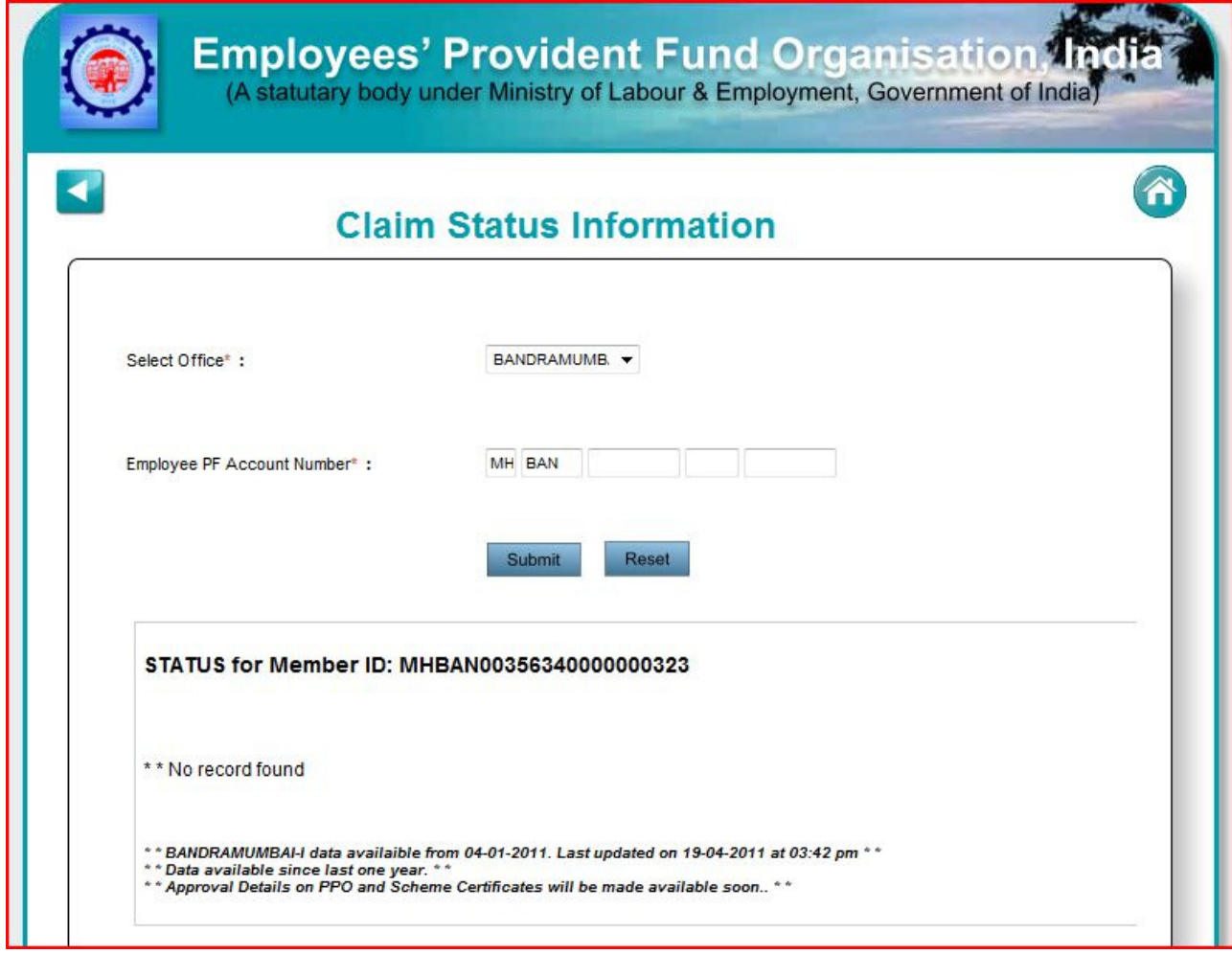

As this is an non-existing number, we get a "No Record Found" message. In legitimate cases, appropriate messages will be displayed.

Example:‐ Case – II – PF Account Number without an extension/sub‐code to Establishment Code:

In case there is an Extension/Sub-Code to the Establishment Code, say, "A", then enter the same as under before entering the account number:

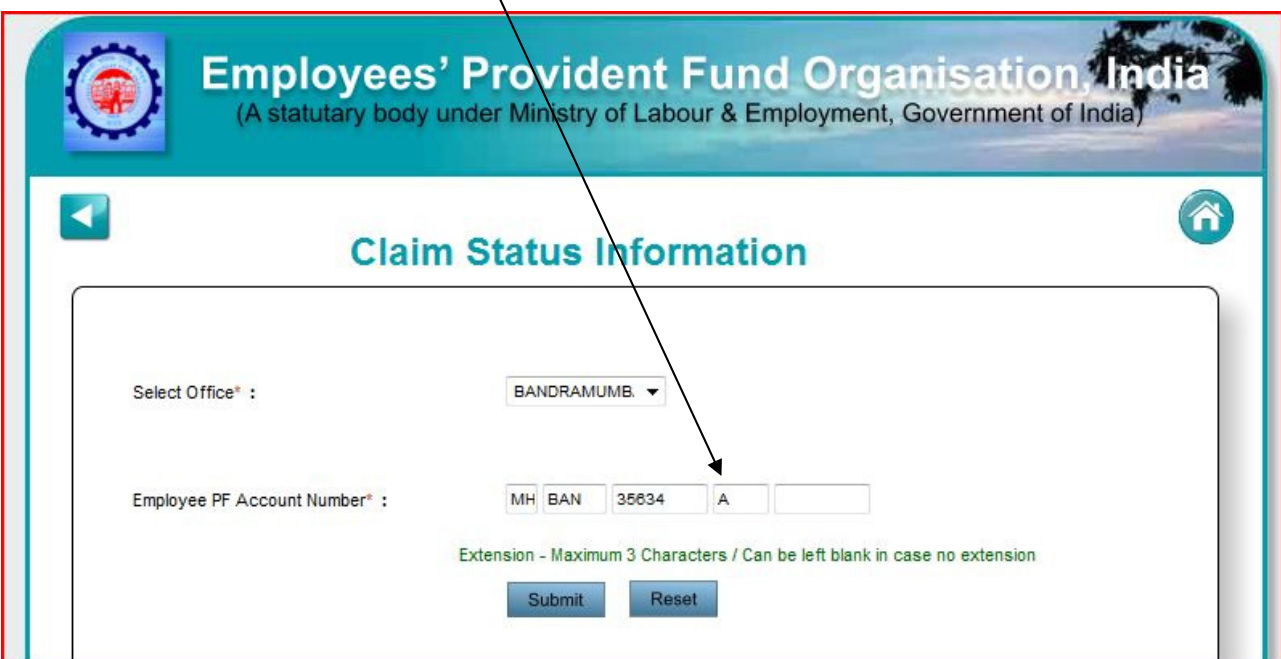

Then enter the account number:

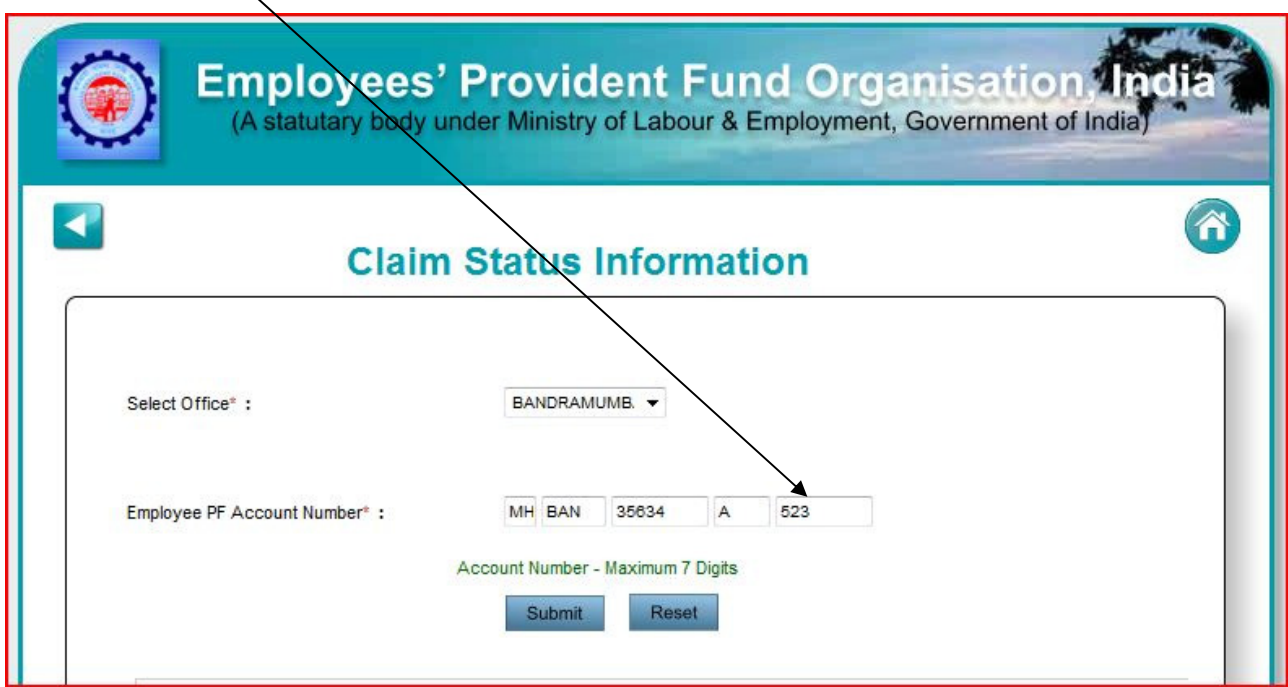

Now Click on "Submit" to get the status:

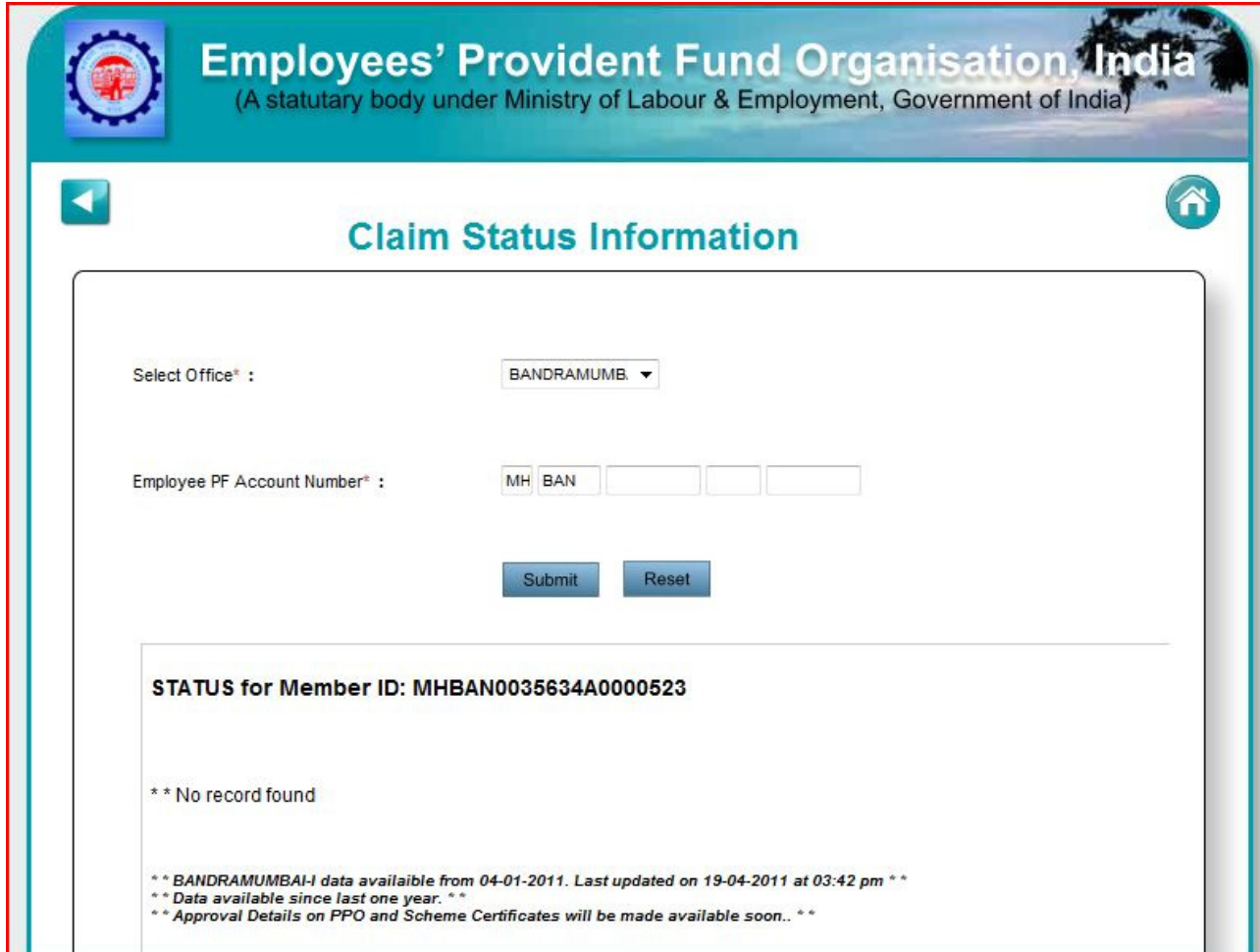

Again, as this is an non-existing number, we get a "No Record Found" message. In legitimate cases, appropriate messages will be displayed.

Noe:‐

Please note that in case the claim is not entered in the system/software for some reason or it is outside the dates as mentioned in the footer of the screen above, such a record will NOT appear in this facility. In other words, ideally, a claim should have been submitted and an system generated claim ID should have been obtained for using this facility.